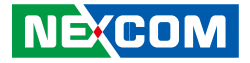

**NEXCOM International Co., Ltd.**

# **Intelligent Platform & Services Business Unit Edge Computing System Neu-X101** User Manual

**NEXCOM International Co., Ltd.** Published March 2022 www.nexcom.com

a katika

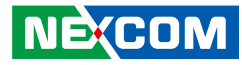

## **CONTENTS**

## Preface

**NE**COM

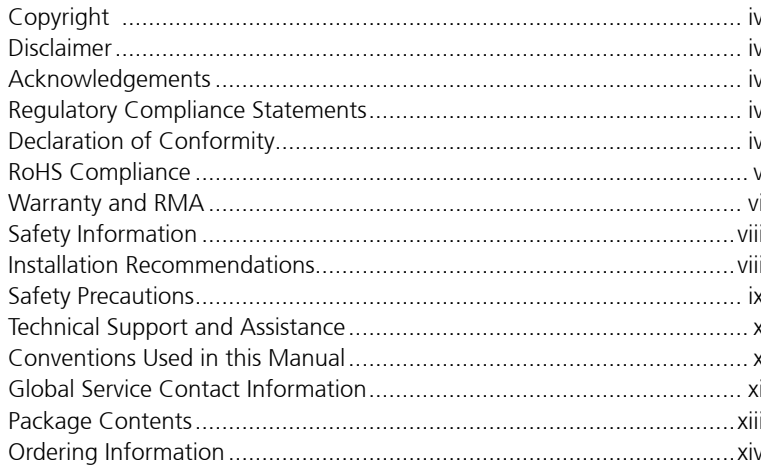

## **Chapter 1: Product Introduction**

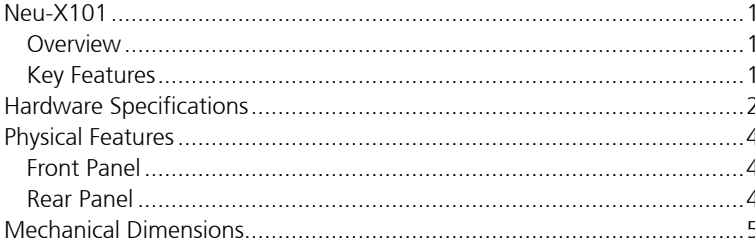

## **Chapter 2: Jumpers and Connectors**

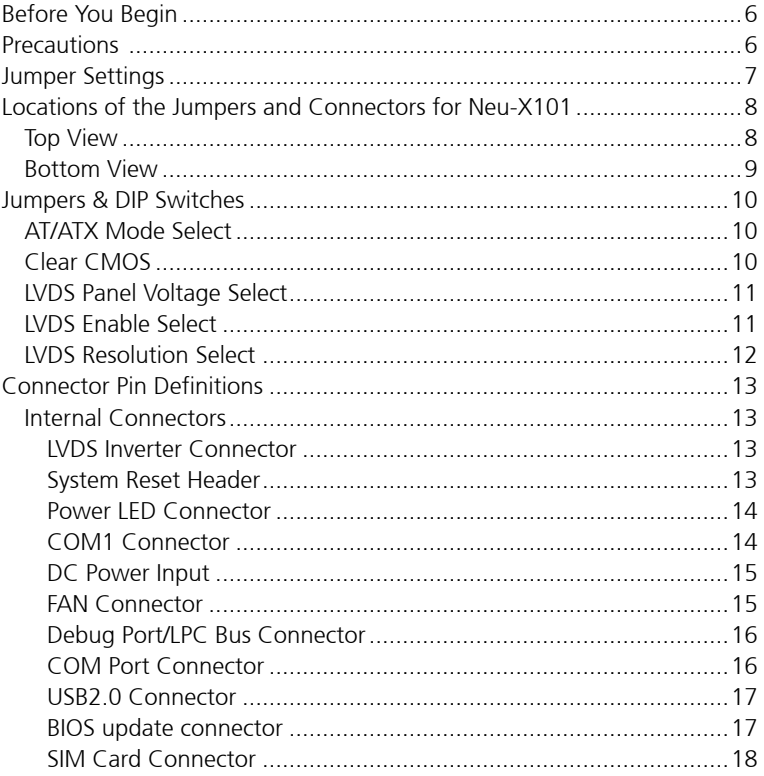

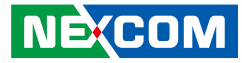

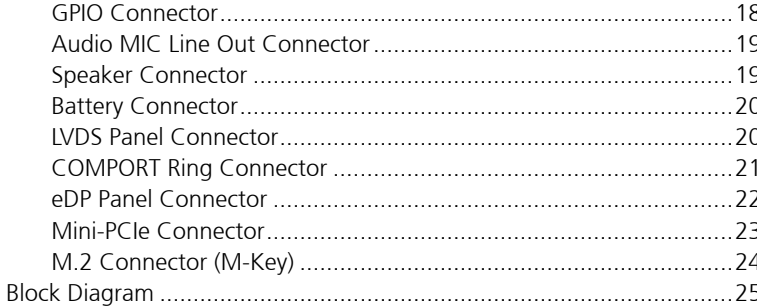

## **Chapter 3: System Setup**

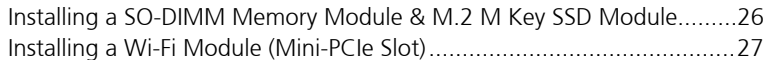

## **Chapter 4: BIOS Setup**

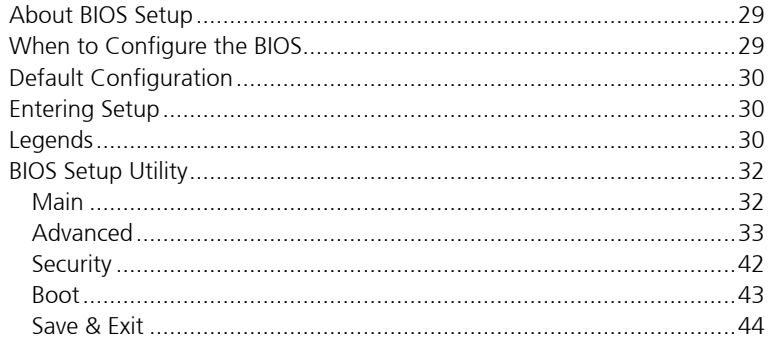

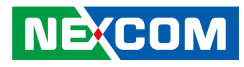

## <span id="page-3-0"></span>**Preface**

## **Copyright**

This publication, including all photographs, illustrations and software, is protected under international copyright laws, with all rights reserved. No part of this manual may be reproduced, copied, translated or transmitted in any form or by any means without the prior written consent from NEXCOM International Co., Ltd.

## **Disclaimer**

The information in this document is subject to change without prior notice and does not represent commitment from NEXCOM International Co., Ltd. However, users may update their knowledge of any product in use by constantly checking its manual posted on our website: http://www.nexcom.com. NEXCOM shall not be liable for direct, indirect, special, incidental, or consequential damages arising out of the use of any product, nor for any infringements upon the rights of third parties, which may result from such use. Any implied warranties of merchantability or fitness for any particular purpose is also disclaimed.

## **Acknowledgements**

Neu-X101 is a trademark of NEXCOM International Co., Ltd. All other product names mentioned herein are registered trademarks of their respective owners.

## **Regulatory Compliance Statements**

This section provides the FCC compliance statement for Class A devices and describes how to keep the system CE compliant.

## **Declaration of Conformity**

## **FCC**

This equipment has been tested and verified to comply with the limits for a Class A digital device, pursuant to Part 15 of FCC Rules. These limits are designed to provide reasonable protection against harmful interference when the equipment is operated in a commercial environment. This equipment generates, uses, and can radiate radio frequency energy and, if not installed and used in accordance with the instructions, may cause harmful interference to radio communications. Operation of this equipment in a residential area (domestic environment) is likely to cause harmful interference, in which case the user will be required to correct the interference (take adequate measures) at their own expense.

## **CE**

The product(s) described in this manual complies with all applicable European Union (CE) directives if it has a CE marking. For computer systems to remain CE compliant, only CE-compliant parts may be used. Maintaining CE compliance also requires proper cable and cabling techniques.

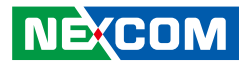

## <span id="page-4-0"></span>**RoHS Compliance**

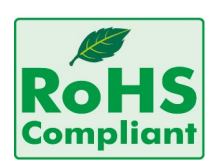

### **NEXCOM RoHS Environmental Policy and Status Update**

NEXCOM is a global citizen for building the digital infrastructure. We are committed to providing green products and services, which are compliant with

European Union RoHS (Restriction on Use of Hazardous Substance in Electronic Equipment) directive 2011/65/EU, to be your trusted green partner and to protect our environment.

RoHS restricts the use of Lead (Pb)  $< 0.1\%$  or 1,000ppm, Mercury (Hg)  $< 0.1\%$ or 1,000ppm, Cadmium (Cd) < 0.01% or 100ppm, Hexavalent Chromium  $(Cr6+)$  < 0.1% or 1,000ppm, Polybrominated biphenyls (PBB) < 0.1% or 1,000ppm, and Polybrominated diphenyl Ethers (PBDE) < 0.1% or 1,000ppm.

In order to meet the RoHS compliant directives, NEXCOM has established an engineering and manufacturing task force to implement the introduction of green products. The task force will ensure that we follow the standard NEXCOM development procedure and that all the new RoHS components and new manufacturing processes maintain the highest industry quality levels for which NEXCOM are renowned.

The model selection criteria will be based on market demand. Vendors and suppliers will ensure that all designed components will be RoHS compliant.

### **How to recognize NEXCOM RoHS Products?**

For existing products where there are non-RoHS and RoHS versions, the suffix "(LF)" will be added to the compliant product name.

All new product models launched after January 2013 will be RoHS compliant. They will use the usual NEXCOM naming convention.

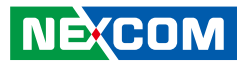

## <span id="page-5-0"></span>**Warranty and RMA**

### **NEXCOM Warranty Period**

NEXCOM manufactures products that are new or equivalent to new in accordance with industry standard. NEXCOM warrants that products will be free from defect in material and workmanship for 2 years, beginning on the date of invoice by NEXCOM.

#### **NEXCOM Return Merchandise Authorization (RMA)**

- Customers shall enclose the "NEXCOM RMA Service Form" with the returned packages.
- Customers must collect all the information about the problems encountered and note anything abnormal or, print out any on-screen messages, and describe the problems on the "NEXCOM RMA Service Form" for the RMA number apply process.
- Customers can send back the faulty products with or without accessories (manuals, cable, etc.) and any components from the card, such as CPU and RAM. If the components were suspected as part of the problems, please note clearly which components are included. Otherwise, NEXCOM is not responsible for the devices/parts.
- Customers are responsible for the safe packaging of defective products, making sure it is durable enough to be resistant against further damage and deterioration during transportation. In case of damages occurred during transportation, the repair is treated as "Out of Warranty."
- Any products returned by NEXCOM to other locations besides the customers' site will bear an extra charge and will be billed to the customer.

### **Repair Service Charges for Out-of-Warranty Products**

NEXCOM will charge for out-of-warranty products in two categories, one is basic diagnostic fee and another is component (product) fee.

#### **System Level**

- Component fee: NEXCOM will only charge for main components such as SMD chip, BGA chip, etc. Passive components will be repaired for free, ex: resistor, capacitor.
- Items will be replaced with NEXCOM products if the original one cannot be repaired. Ex: motherboard, power supply, etc.
- Replace with 3rd party products if needed.
- If RMA goods can not be repaired, NEXCOM will return it to the customer without any charge.

#### **Board Level**

- Component fee: NEXCOM will only charge for main components, such as SMD chip, BGA chip, etc. Passive components will be repaired for free, ex: resistors, capacitors.
- If RMA goods can not be repaired, NEXCOM will return it to the customer without any charge.

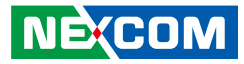

### **Warnings**

Read and adhere to all warnings, cautions, and notices in this guide and the documentation supplied with the chassis, power supply, and accessory modules. If the instructions for the chassis and power supply are inconsistent with these instructions or the instructions for accessory modules, contact the supplier to find out how you can ensure that your computer meets safety and regulatory requirements.

### **Cautions**

Electrostatic discharge (ESD) can damage system components. Do the described procedures only at an ESD workstation. If no such station is available, you can provide some ESD protection by wearing an antistatic wrist strap and attaching it to a metal part of the computer chassis.

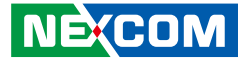

## <span id="page-7-0"></span>**Safety Information**

Before installing and using the device, note the following precautions:

- Read all instructions carefully.
- Do not place the unit on an unstable surface, cart, or stand.
- Follow all warnings and cautions in this manual.
- When replacing parts, ensure that your service technician uses parts specified by the manufacturer.
- Avoid using the system near water, in direct sunlight, or near a heating device.
- The load of the system unit does not solely rely for support from the rackmounts located on the sides. Firm support from the bottom is highly necessary in order to provide balance stability.
- The computer is provided with a battery-powered real-time clock circuit. There is a danger of explosion if battery is incorrectly replaced. Replace only with the same or equivalent type recommended by the manufacturer. Discard used batteries according to the manufacturer's instructions.

## **Installation Recommendations**

Ensure you have a stable, clean working environment. Dust and dirt can get into components and cause a malfunction. Use containers to keep small components separated.

Adequate lighting and proper tools can prevent you from accidentally damaging the internal components. Most of the procedures that follow require only a few simple tools, including the following:

- **•** A Philips screwdriver
- A flat-tipped screwdriver
- A grounding strap
- An anti-static pad

Using your fingers can disconnect most of the connections. It is recommended that you do not use needle-nose pliers to disconnect connections as these can damage the soft metal or plastic parts of the connectors.

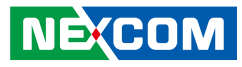

## <span id="page-8-0"></span>**Safety Precautions**

1. Read these safety instructions carefully.

- 2. Keep this User Manual for later reference.
- 3. Disconnect this equipment from any AC outlet before cleaning. Use a damp cloth. Do not use liquid or spray detergents for cleaning.
- 4. For plug-in equipment, the power outlet socket must be located near the equipment and must be easily accessible.
- 5. Keep this equipment away from humidity.
- 6. Put this equipment on a stable surface during installation. Dropping it or letting it fall may cause damage.
- 7. The openings on the enclosure are for air convection to protect the equipment from overheating. DO NOT COVER THE OPENINGS.
- 8. Make sure the voltage of the power source is correct before connecting the equipment to the power outlet.
- 9. Place the power cord in a way so that people will not step on it. Do not place anything on top of the power cord. Use a power cord that has been approved for use with the product and that it matches the voltage and current marked on the product's electrical range label. The voltage and current rating of the cord must be greater than the voltage and current rating marked on the product.
- 10. All cautions and warnings on the equipment should be noted.
- 11. If the equipment is not used for a long time, disconnect it from the power source to avoid damage by transient overvoltage.
- 12. Never pour any liquid into an opening. This may cause fire or electrical shock.
- 13. Never open the equipment. For safety reasons, the equipment should be opened only by qualified service personnel.
- 14. If one of the following situations arises, get the equipment checked by service personnel:
	- a. The power cord or plug is damaged.
	- b. Liquid has penetrated into the equipment.
	- c. The equipment has been exposed to moisture.
	- d.The equipment does not work well, or you cannot get it to work according to the user's manual.
	- e. The equipment has been dropped and damaged.
	- f. The equipment has obvious signs of breakage.
- 15. Do not place heavy objects on the equipment.
- 16. The unit uses a three-wire ground cable which is equipped with a third pin to ground the unit and prevent electric shock. Do not defeat the purpose of this pin. If your outlet does not support this kind of plug, contact your electrician to replace your obsolete outlet.
- 17. **CAUTION:** DANGER OF EXPLOSION IF BATTERY IS INCORRECTLY REPLACED. REPLACE ONLY WITH THE SAME OR EQUIVALENT TYPE RECOMMENDED BY THE MANUFACTURER. DISCARD USED BATTERIES ACCORDING TO THE MANUFACTURER'S INSTRUCTIONS.
- 18. Ensure to connect the power cord of the power adapter to a socketoutlet with earthing connection.
- 19. This product is intended to be supplied by a Listed Power Adapter or DC power source, rated 12Vdc, minimum 2.0A, minimum T ma=50 degree C, minimum altitude of operation=2000m, and evaluated in accordance to UL/IEC 60950-1 and/or UL/IEC 62368-1. If further assistance is needed, please contact NEXCOM International Co., Ltd. (UL file owner or brand owner) for further information.

**NEXCOM** 

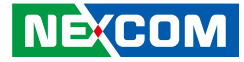

## <span id="page-9-0"></span>**Technical Support and Assistance**

- 1. For the most updated information of NEXCOM products, visit NEXCOM's website at www.nexcom.com.
- 2. For technical issues that require contacting our technical support team or sales representative, please have the following information ready before calling:
	- Product name and serial number
	- Detailed information of the peripheral devices
	- Detailed information of the installed software (operating system, version, application software, etc.)
	- A complete description of the problem
	- The exact wordings of the error messages

#### Warning!

- 1. Handling the unit: carry the unit with both hands and handle it with care.
- 2. Maintenance: to keep the unit clean, use only approved cleaning products or clean with a dry cloth.

## **Conventions Used in this Manual**

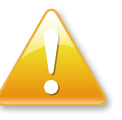

#### Warning:

Information about certain situations, which if not observed, can cause personal injury. This will prevent injury to yourself when performing a task.

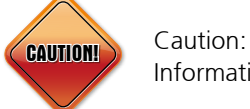

Information to avoid damaging components or losing data.

Note:

Provides additional information to complete a task easily.

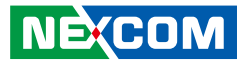

## <span id="page-10-0"></span>**Global Service Contact Information**

## **Headquarters NEXCOM International Co., Ltd.**

9F, No. 920, Zhongzheng Rd., Zhonghe District, New Taipei City, 23586, Taiwan, R.O.C. Tel: +886-2-8226-7786 Fax: +886-2-8226-7782 www.nexcom.com

## **Asia**

### **Taiwan NexAIoT Headquarters Industry 4.0 and Cloud Services**

13F, No.922, Zhongzheng Rd., Zhonghe District, New Taipei City, 23586, Taiwan, R.O.C. Tel: +886-2-8226-7796 Fax: +886-2-8226-7926 Email: jacobhuang@nexaiot.com www.nexaiot.com

## **NexAIoT Co., Ltd. Taichung Office**

**NECOM** 

16F, No.250, Sec.2, Chongde Rd., Beitun District, Taichung City, 406, Taiwan, R.O.C. Tel: +886-4-2249-1179 Fax: +886-4-2249-1172 Email: jacobhuang@nexaiot.com www.nexaiot.com

### **NexCOBOT Taiwan Co., Ltd.**

13F, No.916, Zhongzheng Rd., Zhonghe District, New Taipei City, 23586, Taiwan, R.O.C. Tel: +886-2-8226-7786 Fax: +886-2-8226-7926 Email: jennyshern@nexcobot.com www.nexcobot.com

### **GreenBase Technology Corp.**

13F, No.922, Zhongzheng Rd., Zhonghe District, New Taipei City, 23586, Taiwan, R.O.C. Tel: +886-2-8226-7786 Fax: +886-2-8226-7900 Email: vivianlin@nexcom.com.tw www.nexcom.com.tw

## **DivioTec Inc.**

19F-1A, No.97, Sec.4, ChongXin Rd., Sanchong District, New Taipei City, 24161, Taiwan, R.O.C. Tel: +886-2-8976-3077 Email: sales@diviotec.com www.diviotec.com

## **AIoT Cloud Corp.**

13F, No.922, Zhongzheng Rd., Zhonghe District, New Taipei City, 23586, Taiwan, R.O.C. Tel: +886-2-8226-7786 Fax: +886-2-8226-7782 Email: alantsai@aiotcloud.net www.aiotcloud.dev

## **EMBUX TECHNOLOGY CO., LTD.**

13F, No.916, Zhongzheng Rd., Zhonghe District, New Taipei City, 23586, Taiwan, R.O.C. Tel: +886-2-8226-7786 Fax: +886-2-8226-7782 Email: info@embux.com www.embux.com

### **TMR TECHNOLOGIES CO., LTD.**

13F, No.916, Zhongzheng Rd., Zhonghe District, New Taipei City, 23586, Taiwan, R.O.C. Tel: +886-2-8226-7786 Fax: +886-2-8226-7782 Email: services@tmrtek.com www.tmrtek.com

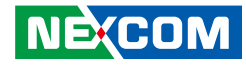

### **China NEXSEC Incorporated**

201, Floor 2, Unit 2, Building 15, Yard 3, Gaolizhang Road, Haidian District, Beijing, 100094, China Tel: +86-10-5704-2680 Fax: +86-10-5704-2681 Email: marketing@nexsec.cn www.nexsec.cn

## **NEXCOM Shanghai**

Room 406-407, Building C, No 154, Lane 953, Jianchuan Road, Minhang District, Shanghai, 201108, China Tel: +86-21-5278-5868 Fax: +86-21-3251-6358 Email: sales@nexcom.cn www.nexcom.cn

## **NEXCOM Surveillance Technology Corp.**

Floor 8, Building B3, Xiufeng Industrial Zone, GanKeng Community, Buji Street, LongGang District, ShenZhen, 518112, China Tel: +86-755-8364-7768 Fax: +86-755-8364-7738 Email: steveyang@nexcom.com.tw www.nexcom.cn

## **NEXGOL Chongqing**

1st Building No.999, Star Boulevard, Yongchuan Dist, Chongqing City, 402160, China Tel: +86-23-4960-9080 Fax: +86-23-4966-5855 Email: sales@nexgol.com.cn www.nexcobot.cn

## **Beijing NexGemo Technology Co.,Ltd.**

2F, Gemotech Building, No.1, Development Rd., Changping International Information Industry Base, Changping District, Beijing, 102206, China Tel: +86-10-8072-2025 Fax: +86-10-8072-2022 Email: sales@gemotech.cn www.nexgemo.cn

## **Japan**

## **NEXCOM Japan**

9F, Tamachi Hara Bldg., 4-11-5, Shiba Minato-ku, Tokyo, 108-0014, Japan Tel: +81-3-5419-7830 Fax: +81-3-5419-7832 Email: sales@nexcom-jp.com www.nexcom-jp.com

## **America USA NEXCOM USA**

46665 Fremont Blvd., Fremont CA 94538, USA Tel: +1-510-656-2248 Fax: +1-510-656-2158 Email: sales@nexcom.com www.nexcomusa.com

## **Europe United Kingdom NEXCOM EUROPE**

10 Vincent Avenue, Crownhill Business Centre, Milton Keynes, Buckinghamshire MK8 0AB, United Kingdom Tel: +44-1908-267121 Fax: +44-1908-262042 Email: sales.uk@nexcom.eu www.nexcom.com

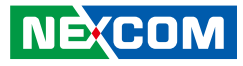

## <span id="page-12-0"></span>**Package Contents**

Before continuing, verify that the Neu-X101 package that you received is complete. Your package should have all the items listed in the following table.

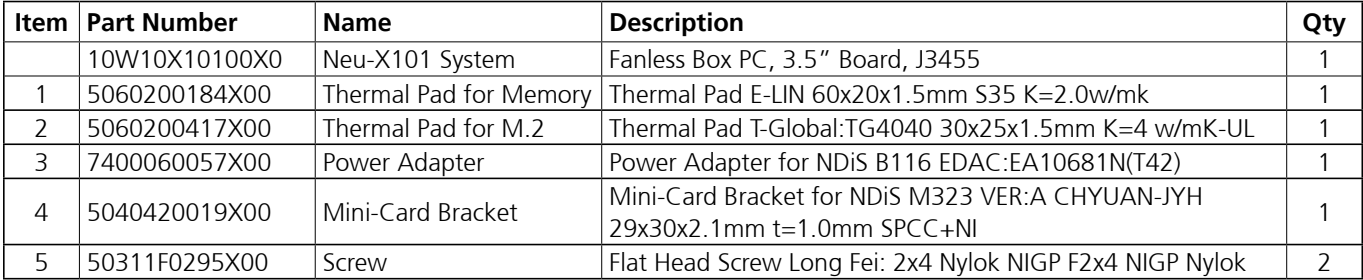

L.

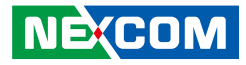

## <span id="page-13-0"></span>**Ordering Information**

The following below provides ordering information for Neu-X101.

### **Neu-X101 (P/N: 10W10X10100X0)**

Intel® Apollo Lake J3455 processor slim and fanless system

### **AI Booster Card**

### **AIBooster®-X1 (P/N: 88W10X10000X0)**

Intel® Movidius™ Myriad™ X VPU, mini-PCIe module (1 x MA2485)

#### **AIBooster®-X2 (P/N: 88W10X10001X0)**

Intel® Movidius™ Myriad™ X VPU, mini-PCIe module (2 x MA2485)

a.

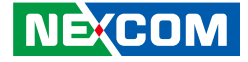

# <span id="page-14-0"></span>**CHAPTER 1: PRODUCT INTRODUCTION**

## **Neu-X101**

**Overview**

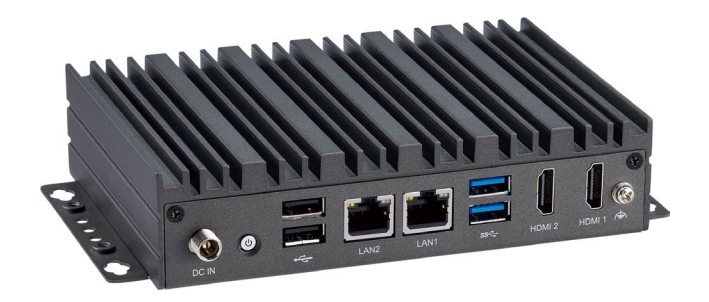

## **Key Features**

- Intel® Apollo Lake J3455 Processor
- **•** Slim chassis design
- Support 2x HDMI 1.4b output
- Support power input 12 VDC
- Fanless design
- 1 x DDR3L up to 8GB, M.2 2242 Key M for storage device
- Mini-PCIe slot supports Wi-Fi and LTE module

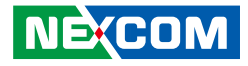

## <span id="page-15-0"></span>**Hardware Specifications**

### **CPU Support**

▪ Intel® Apollo Lake J3455 Processor (2.30GHz, 10W)

### **Graphics**

■ Intel<sup>®</sup> HD Graphics 500

### **Main Memory**

▪ 1x 204-pin SO-DIMM socket, supports up to DDR3L 1866MHz, non-ECC, un-buffered memory up to 8GB

### **I/O Interface-Front**

- 2 x RJ45 with LEDs for Gigabit LAN
- 2 x HDMI 1.4b, 3840 x 2160 resolution @ 30Hz
- 1 Power button with LED
- 1 x DC-in jack with lock
- $\cdot$  2 x USB 3.0
- $\cdot$  2 x USB 2.0

### **I/O Interface-Rear**

- 2 x Antenna holes
- 1 x COM port (RS232/RS422/RS485)
- 1 x Storage active LED

### **Internal I/O**

**NE:COM** 

- 1 x COM port connector (RS232, RI/5V/12V)
- 1 x TPM module connector
- 1 x Line-out audio connector

### **Expansion**

- 1 x Mini-PCIe full-size connector, supports Wi-Fi/LTE module
- 1 x SIM slot on board (nano)

## **Storage**

▪ 1 x M.2 M key 2242

## **Power Supply**

- 1 x External 60W AC/DC power adapter with lock (power adapter is included in accessory)
- Input: 100VAC to 240VAC
- Output: DC+12VDC

## **Environment**

- Operating temperature: -5°C to 50°C ambient with air flow
- Storage temperature: -20°C to 80°C
- Humidity: 95% (non-condensing)
- Shock protection: 50G peak acceleration, 11ms according to IEC60068-2-27
- Vibration protection
- Random: 2Grms @ 5~500 Hz, IEC60068-2-64
- Sinusoidal: 2G @ 5~500 Hz, IEC60068-2-6

## **Certification**

- $\text{CE}$  (EMC EN55035 + EN55032)
- FCC Class A (EMI Part 15B)
- LVD (EN62368-1)

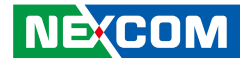

### **Dimensions**

a da da

▪ 155mm (W) x 106mm (D) x 37mm (H)

## **Operating System**

- Windows 10 64-bit
- $\blacksquare$  Linux 4.1

L.

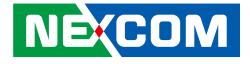

**Antenna Hole**

## **Physical Features**

## **Front Panel Rear Panel Rear Panel**

<span id="page-17-0"></span>a di Ba

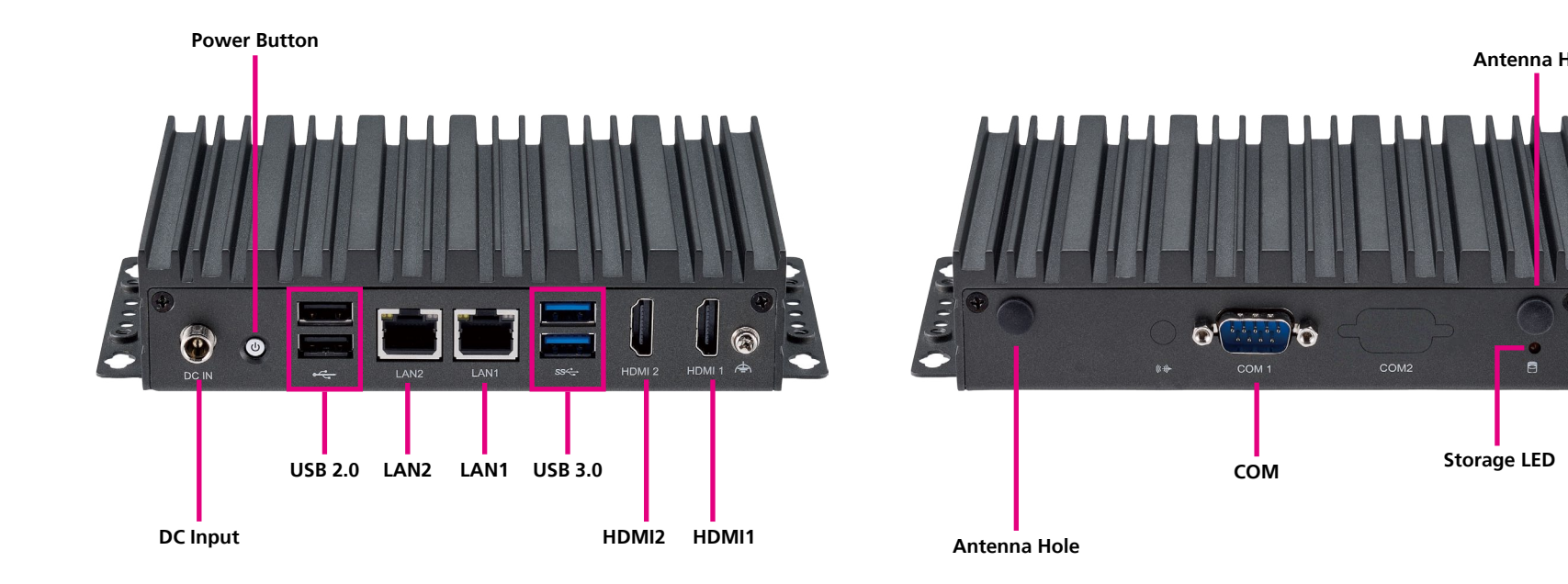

H

<span id="page-18-0"></span>a kalendar

 $\bar{5}$ 

![](_page_18_Picture_1.jpeg)

## **Mechanical Dimensions**

![](_page_18_Figure_3.jpeg)

![](_page_18_Figure_4.jpeg)

![](_page_18_Picture_95.jpeg)

![](_page_18_Picture_6.jpeg)

![](_page_18_Figure_7.jpeg)

H

![](_page_19_Picture_1.jpeg)

## <span id="page-19-0"></span>**Chapter 2: Jumpers and Connectors**

This chapter lists the locations of the jumpers and connectors for Neu-X101.

## **Before You Begin**

- Ensure you have a stable, clean working environment. Dust and dirt can get into components and cause a malfunction. Use containers to keep small components separated.
- Adequate lighting and proper tools can prevent you from accidentally damaging the internal components. Most of the procedures that follow require only a few simple tools, including the following:
	- A Philips screwdriver
	- A flat-tipped screwdriver
	- A set of jewelers screwdrivers
	- A grounding strap
	- An anti-static pad
- Using your fingers can disconnect most of the connections. It is recommended that you do not use needle-nosed pliers to disconnect connections as these can damage the soft metal or plastic parts of the connectors.
- Before working on internal components, make sure that the power is off. Ground yourself before touching any internal components, by touching a metal object. Static electricity can damage many of the electronic components. Humid environments tend to have less static electricity than dry environments. A grounding strap is warranted whenever danger of static electricity exists.

## **Precautions**

Computer components and electronic circuit boards can be damaged by discharges of static electricity. Working on computers that are still connected to a power supply can be extremely dangerous.

Follow the guidelines below to avoid damage to your computer or yourself:

- Always disconnect the unit from the power outlet whenever you are working inside the case.
- If possible, wear a grounded wrist strap when you are working inside the computer case. Alternatively, discharge any static electricity by touching the bare metal chassis of the unit case, or the bare metal body of any other grounded appliance.
- Hold electronic circuit boards by the edges only. Do not touch the components on the board unless it is necessary to do so. Don't flex or stress the circuit board.
- Leave all components inside the static-proof packaging that they shipped with until they are ready for installation.
- Use correct screws and do not over tighten screws.

![](_page_20_Picture_1.jpeg)

## <span id="page-20-0"></span>**Jumper Settings**

A jumper is the simplest kind of electric switch. It consists of two metal pins and a cap. When setting the jumpers, ensure that the jumper caps are placed on the correct pins. When the jumper cap is placed on both pins, the jumper is short. If you remove the jumper cap, or place the jumper cap on just one pin, the jumper is open.

Refer to the illustrations below for examples of what the 2-pin and 3-pin jumpers look like when they are short (on) and open (off).

Two-Pin Jumpers: Open (Left) and Short (Right)

![](_page_20_Picture_6.jpeg)

Three-Pin Jumpers: Pins 1 and 2 are Short

![](_page_20_Picture_8.jpeg)

![](_page_21_Picture_1.jpeg)

## <span id="page-21-0"></span>**Locations of the Jumpers and Connectors for Neu-X101**

The figure below is the top and bottom view of the mainboard used in Neu-X101. It shows the locations of the jumpers and connectors.

![](_page_21_Figure_4.jpeg)

![](_page_21_Figure_5.jpeg)

<span id="page-22-0"></span>a da ka

![](_page_22_Picture_1.jpeg)

## **Bottom View**

![](_page_22_Figure_3.jpeg)

<span id="page-23-0"></span>**Contract** 

![](_page_23_Picture_1.jpeg)

## **Jumpers & DIP Switches**

## **AT/ATX Mode Select**

Connector type: 1x3 3-pin header, 2.0mm pitch Connector location: ATX\_AT

## **Clear CMOS**

Connector type: 1x3 3-pin header, 2.0mm pitch Connector location: CLRTC

![](_page_23_Picture_7.jpeg)

![](_page_23_Picture_102.jpeg)

1-2 On: default

![](_page_23_Picture_103.jpeg)

1-2 On: default

![](_page_24_Picture_1.jpeg)

## **LVDS Panel Voltage Select**

Connector type: 1x3 3-pin header, 2.54mm pitch Connector location: LVDS\_PWR

## **LVDS Enable Select**

Connector type: 1x3 3-pin header, 2.0mm pitch Connector location: LVDS\_DIS

$$
1 \bigsqcup \bigcirc \bigcirc \bigcirc 3
$$

<span id="page-24-0"></span>a di Ba

![](_page_24_Picture_106.jpeg)

1-2 On: default

![](_page_24_Picture_107.jpeg)

1-2 On: default

 $1 \square$   $\bigcirc$   $\bigcirc$   $3$ 

H

![](_page_25_Picture_1.jpeg)

## **LVDS Resolution Select**

Connector type: 4-pin DIP switch Connector location: SW1

![](_page_25_Picture_4.jpeg)

<span id="page-25-0"></span>a da da

![](_page_25_Picture_376.jpeg)

L.

![](_page_26_Picture_1.jpeg)

## **Connector Pin Definitions**

## **Internal Connectors**

## **LVDS Inverter Connector**

Connector type: 2x3 6-pin header JST, 2.54mm pitch Connector location: INV

![](_page_26_Figure_6.jpeg)

<span id="page-26-0"></span>a di Band

![](_page_26_Picture_123.jpeg)

## **System Reset Header**

Connector type: 1x2 2-pin header, 2.54mm pitch Connector location: RESET

![](_page_26_Picture_10.jpeg)

![](_page_26_Picture_124.jpeg)

F.

![](_page_27_Picture_1.jpeg)

## **Power LED Connector**

Connector type: 1x3 3-pin header, 2.0mm pitch Connector location: LED\_CON

## **COM1 Connector**

Connector type: WTOB CON, 9-pin, 1.0mm Connector location: COM1

![](_page_27_Picture_6.jpeg)

![](_page_27_Picture_208.jpeg)

## $1 \square$   $\bigcirc$   $\bigcirc$   $3$

<span id="page-27-0"></span>a sa sa

![](_page_27_Picture_209.jpeg)

H

![](_page_28_Picture_1.jpeg)

## **DC Power Input**

Connector type: 1x2 2-pin header, 3.96mm pitch Connector location: CON1

## **FAN Connector**

Connector type: 1x4 4-pin header Connector location: FAN

![](_page_28_Picture_6.jpeg)

<span id="page-28-0"></span><u> Tana a</u>

![](_page_28_Picture_103.jpeg)

![](_page_28_Picture_104.jpeg)

![](_page_28_Picture_105.jpeg)

H

<span id="page-29-0"></span>a di Jaw

![](_page_29_Picture_1.jpeg)

## **Debug Port/LPC Bus Connector**

Connector type: 1x10 10-pin header, 1.0mm pitch Connector location: NXM\_DEBUG

## **COM Port Connector**

Connector type: 1x9 9-pin header, 1.0mm pitch Connector location: COM2

![](_page_29_Picture_6.jpeg)

![](_page_29_Picture_7.jpeg)

![](_page_29_Picture_165.jpeg)

![](_page_29_Picture_166.jpeg)

![](_page_30_Picture_1.jpeg)

## **USB2.0 Connector**

<span id="page-30-0"></span>a di Ba

Connector type: 1x6 6-pin header Connector location: USB2\_2

![](_page_30_Picture_4.jpeg)

## **BIOS update connector**

Connector type: 2x4 8-pin header, 1.27mm pitch Connector location: SPI

![](_page_30_Figure_7.jpeg)

![](_page_30_Picture_146.jpeg)

![](_page_30_Picture_147.jpeg)

H

![](_page_31_Picture_1.jpeg)

## **SIM Card Connector**

Connector type: 2x3 6-pin header, 2.0mm pitch Connector location: SIM1

![](_page_31_Figure_4.jpeg)

<span id="page-31-0"></span>a di Ba

## **GPIO Connector**

Connector type: 2x3 6-pin header, 2.0mm pitch Connector location: GPIO

![](_page_31_Picture_7.jpeg)

![](_page_31_Picture_141.jpeg)

![](_page_31_Picture_142.jpeg)

<span id="page-32-0"></span><u> Film</u>

![](_page_32_Picture_1.jpeg)

## **Audio MIC Line Out Connector**

Connector type: 1x9 9-pin header, 1.0mm pitch Connector location: MIC\_LOUT

![](_page_32_Figure_4.jpeg)

## **Speaker Connector**

Connector type: 1x4 4-pin header, 1.25mm pitch Connector location: SPK

![](_page_32_Picture_7.jpeg)

![](_page_32_Picture_132.jpeg)

![](_page_32_Picture_133.jpeg)

F.

![](_page_33_Picture_1.jpeg)

## **Battery Connector**

<span id="page-33-0"></span>a di Ba

Connector type: 1x2 2-pin header, 1.25mm pitch Connector location: BATTERY1

![](_page_33_Picture_268.jpeg)

![](_page_33_Picture_269.jpeg)

## **LVDS Panel Connector**

Connector type: 1x40 40-pin header, 0.5mm pitch Connector location: LVDS

![](_page_33_Figure_8.jpeg)

![](_page_33_Picture_270.jpeg)

 $\Box$ 

![](_page_34_Picture_1.jpeg)

## **COMPORT Ring Connector**

Connector type: 2x3 6-pin, 2.00mm pitch Connector location: COM2\_RI

![](_page_34_Figure_4.jpeg)

<span id="page-34-0"></span>a di Tanzania

![](_page_34_Picture_86.jpeg)

L.

![](_page_35_Picture_1.jpeg)

## **eDP Panel Connector**

Connector location: eDP

<span id="page-35-0"></span>a da ka

![](_page_35_Figure_4.jpeg)

![](_page_35_Picture_244.jpeg)

![](_page_35_Picture_245.jpeg)

![](_page_36_Picture_1.jpeg)

## **Mini-PCIe Connector**

<span id="page-36-0"></span>a di Sa

Connector location: MINI\_CARD

![](_page_36_Figure_4.jpeg)

![](_page_36_Picture_303.jpeg)

![](_page_36_Picture_304.jpeg)

![](_page_37_Picture_1.jpeg)

## **M.2 Connector (M-Key)**

Connector location: M2M

<span id="page-37-0"></span>**The Co** 

![](_page_37_Figure_4.jpeg)

![](_page_37_Picture_371.jpeg)

![](_page_37_Picture_372.jpeg)

**NE**COM

![](_page_38_Picture_1.jpeg)

## **Block Diagram**

<span id="page-38-0"></span>a da ka

![](_page_38_Figure_3.jpeg)

![](_page_39_Picture_1.jpeg)

## <span id="page-39-0"></span>**Chapter 3: System Setup Installing a SO-DIMM Memory Module & M.2 M Key SSD Module (2240)**

1. On the bottom of the system, loosen the screws on the bottom cover, and remove the cover from the chassis.

![](_page_39_Picture_4.jpeg)

2. Insert the M.2 SSD module into the M.2 slot at a 45 degree angle until the gold-plated connector on the edge of the module completely disappears inside the slot. With the module fully inserted, tighten a screw into the mounting hole on the module to secure it.

Then, install a memory module into the SO-DIMM socket. Insert the module into the socket at an approximately 30 degree angle. Push the module down until the clips on both sides of the socket lock into position. The gold-plated connector on the edge of the module will almost completely disappear inside the socket.

![](_page_39_Picture_7.jpeg)

![](_page_40_Picture_1.jpeg)

## <span id="page-40-0"></span>**Installing a Wi-Fi Module (Mini-PCIe Slot)**

1. Remove the 4 screws from the bottom cover.

![](_page_40_Picture_4.jpeg)

![](_page_40_Picture_5.jpeg)

2. With the chassis cover removed, locate the mini-PCIe slot on the board. Insert the Wi-Fi module into the slot at a 45 degree angle until the goldplated connector on the edge of the module completely disappears inside the slot. Tighten a screw into the mounting hole on the module to secure it. Attach the RF cables onto the Wi-Fi module and insert the antenna jack end of the cables through the antenna holes.

![](_page_40_Picture_7.jpeg)

a di Ba

![](_page_41_Picture_1.jpeg)

- 3. Insert the 2 rings (ring 1 then ring 2) into the Wi-Fi antenna jacks. Please remove the two antenna hole covers on the front panel before installing the antenna jacks.
- 4. Connect the external antennas to the Wi-Fi antenna jacks.

![](_page_41_Picture_4.jpeg)

![](_page_41_Picture_5.jpeg)

a.

![](_page_42_Picture_1.jpeg)

# <span id="page-42-0"></span>**Chapter 4: BIOS Setup**

This chapter describes how to use the BIOS setup program for Neu-X101. The BIOS screens provided in this chapter are for reference only and may change if the BIOS is updated in the future.

To check for the latest updates and revisions, visit the NEXCOM website at www.nexcom.com.tw.

## **About BIOS Setup**

The BIOS (Basic Input and Output System) Setup program is a menu driven utility that enables you to make changes to the system configuration and tailor your system to suit your individual work needs. It is a ROM-based configuration utility that displays the system's configuration status and provides you with a tool to set system parameters.

These parameters are stored in non-volatile battery-backed-up CMOS RAM that saves this information even when the power is turned off. When the system is turned back on, the system is configured with the values found in CMOS.

With easy-to-use pull down menus, you can configure such items as:

- Hard drives, diskette drives, and peripherals
- Video display type and display options
- Password protection from unauthorized use
- Power management features

The settings made in the setup program affect how the computer performs. It is important, therefore, first to try to understand all the setup options, and second, to make settings appropriate for the way you use the computer.

## **When to Configure the BIOS**

- This program should be executed under the following conditions:
- When changing the system configuration
- When a configuration error is detected by the system and you are prompted to make changes to the setup program
- When resetting the system clock
- When redefining the communication ports to prevent any conflicts
- When making changes to the Power Management configuration
- When changing the password or making other changes to the security setup

Normally, CMOS setup is needed when the system hardware is not consistent with the information contained in the CMOS RAM, whenever the CMOS RAM has lost power, or the system features need to be changed.

![](_page_43_Picture_1.jpeg)

## <span id="page-43-0"></span>**Default Configuration**

Most of the configuration settings are either predefined according to the Load Optimal Defaults settings which are stored in the BIOS or are automatically detected and configured without requiring any actions. There are a few settings that you may need to change depending on your system configuration.

## **Entering Setup**

When the system is powered on, the BIOS will enter the Power-On Self Test (POST) routines. These routines perform various diagnostic checks; if an error is encountered, the error will be reported in one of two different ways:

- **.** If the error occurs before the display device is initialized, a series of beeps will be transmitted.
- **.** If the error occurs after the display device is initialized, the screen will display the error message.

Powering on the computer and immediately pressing <Del> allows you to enter Setup.

Press the  $_{\text{Del}}$  key to enter Setup:

**NE**CON

## **Legends**

![](_page_43_Picture_141.jpeg)

![](_page_44_Picture_1.jpeg)

### **Scroll Bar**

a di Band

When a scroll bar appears to the right of the setup screen, it indicates that there are more available fields not shown on the screen. Use the up and down arrow keys to scroll through all the available fields.

### **Submenu**

When " $\blacktriangleright$ " appears on the left of a particular field, it indicates that a submenu which contains additional options are available for that field. To display the submenu, move the highlight to that field and press  $\frac{f_{\text{inter}}}{f}$ .

a.

![](_page_45_Picture_1.jpeg)

## <span id="page-45-0"></span>**BIOS Setup Utility**

Once you enter the AMI BIOS Setup Utility, the Main Menu will appear on the screen. The main menu allows you to select from several setup functions and one exit. Use arrow keys to select among the items and press  $F_{\text{inter}}$  to accept or enter the submenu.

## **Main**

The Main menu is the first screen that you will see when you enter the BIOS Setup Utility.

![](_page_45_Picture_232.jpeg)

#### **System Date**

The date format is <day>, <month>, <date>, <year>. Day displays a day, from Monday to Sunday. Month displays the month, from January to December. Date displays the date, from 1 to 31. Year displays the year, from 2005 to 2099.

#### **System Time**

The time format is <hour>, <minute>, <second>. The time is based on the 24-hour military-time clock. For example, 1 p.m. is 13:00:00. Hour displays hours from 00 to 23. Minute displays minutes from 00 to 59. Second displays seconds from 00 to 59.

![](_page_46_Picture_1.jpeg)

## <span id="page-46-0"></span>**Advanced**

The Advanced menu allows you to configure your system for basic operation. Some entries are defaults required by the system board, while others, if enabled, will improve the performance of your system or let you set some features according to your preference.

![](_page_46_Picture_4.jpeg)

Setting incorrect field values may cause the system to malfunction.

![](_page_46_Picture_224.jpeg)

#### **Restore AC Power Loss**

Configures the power state when power is re-applied after a power failure.

### **Realtek PCIe GbE Family Controller**

Displays the driver information of the Ethernet controller 1.

![](_page_46_Picture_225.jpeg)

**Version 2.18.1263. Copyright (C) 2021 American Megatrends, Inc.**

![](_page_47_Picture_1.jpeg)

### **NRealtek PCIe GbE Family Controller**

Displays the driver information of the Ethernet controller 2.

![](_page_47_Picture_217.jpeg)

### **ACPI Settings**

This section is used to configure ACPI settings.

![](_page_47_Picture_218.jpeg)

#### **Enable Hibernation**

Enables or disables system ability to hibernate (OS/S4 Sleep State). This option may not be effective with some operating systems.

#### **ACPI Sleep State**

Select the highest ACPI sleep state the system will enter when the suspend button is pressed. The options are Suspend Disabled and S3 (Suspend to RAM).

**NE:COM** 

a.

![](_page_48_Picture_1.jpeg)

### **NCT6793D Super IO Configuration**

This section is used to configure the serial ports.

![](_page_48_Picture_4.jpeg)

#### **Super IO Chip**

Displays the Super I/O chip used on the board.

## **Serial Port 1 Configuration**

![](_page_48_Picture_8.jpeg)

#### **Serial Port**

Enables or disables the serial COM port.

#### **Device Settings**

Displays the IO address and IRQ of the serial COM port.

#### **Onboard Serial Port Mode**

Select this to change the serial port mode to RS232, RS422, RS485 No Terminator or RS485 With Terminator.

![](_page_49_Picture_1.jpeg)

### **Serial Port 2 Configuration**

![](_page_49_Picture_229.jpeg)

#### **Serial Port**

Enables or disables the serial COM port.

#### **Device Settings**

Displays the IO address and IRQ of the serial COM port.

### **Hardware Monitor**

This section is used to monitor hardware status such as temperature, fan speed and voltages.

![](_page_49_Picture_230.jpeg)

#### **CPU Temperature**

Detects and displays the current CPU temperature.

#### **System Temperature**

Detects and displays the current system temperature.

#### **CPU Fan Speed**

Detects and displays the current CPU fan speed.

#### **VCORE to 1.35VDUAL**

Detects and displays the output voltages.

a.

![](_page_50_Picture_1.jpeg)

#### **S5 RTC Wake Settings**

This section is used to configure the system to wake from S5 using RTC alarm.

![](_page_50_Picture_4.jpeg)

#### **Wake system from S5**

Enables or disables system wake on alarm event. When FixedTime is selected, system will wake on the hr::min::sec specified. When DynamicTime is selected, system will wake on the current time + Increase minute(s).

## **CPU Configuration**

This section is used to view CPU status and configure CPU parameters.

![](_page_50_Picture_248.jpeg)

#### **Active Processor Cores**

Select the number of cores to enable in each processor package.

#### **Intel® Virtualization Technology**

When this field is set to Enabled, the VMM can utilize the additional hardware capabilities provided by Vanderpool Technology.

### **VT-d**

Enables or disables VT-d function on MCH.

#### **P-STATE Coordination**

Configures the P-STATE coordination type.

a di Bandar

![](_page_51_Picture_1.jpeg)

#### **Socket 0 CPU Information**

Display information on the CPU installed on socket 0.

![](_page_51_Picture_209.jpeg)

#### **Version 2.18.1263. Copyright (C) 2021 American Megatrends, Inc.**

#### **CPU Power Management**

![](_page_51_Picture_7.jpeg)

#### **EIST**

Enables or disables Intel® SpeedStep.

#### **Turbo Mode**

Enables or disables turbo mode.

![](_page_52_Picture_1.jpeg)

### **Network Stack Configuration**

This section is used to configure the network stack settings.

![](_page_52_Picture_4.jpeg)

#### **Network Stack**

Enables or disables UEFI network stack.

#### **Ipv4 PXE Support**

Enables or disables IPv4 PXE support. If disabled, the IPv4 boot option will not be created.

#### **Ipv4 HTTP Support**

Enables or disables Ipv4 HTTP support.

#### **Ipv6 PXE Support**

Enables or disables IPv6 PXE support. If disabled, the IPv6 boot option will not be created.

## **Ipv6 HTTP Support**

Enables or disables Ipv6 HTTP support.

#### **PXE boot wait time**

Configures the wait time to press the ESC key to abort the PXE boot.

#### **Media detect count**

Configures the number of times the media will be checked.

a di Band

![](_page_53_Picture_1.jpeg)

### **Trusted Computing**

This section is used to configure Trusted Platform Module (TPM) settings.

![](_page_53_Picture_4.jpeg)

#### **Security Device Support**

Enables or disables BIOS support for security device. O.S will not show Security Device. TCG EFI protocol and INT1A interface will not be available.

![](_page_54_Picture_1.jpeg)

### **USB Configuration**

This section is used to configure the USB.

![](_page_54_Picture_4.jpeg)

#### **XHCI Hand-off**

This is a workaround for OSs that does not support XHCI hand-off. The XHCI ownership change should be claimed by the XHCI driver.

#### **USB Mass Storage Driver Support**

Enables or disables USB mass storage driver support.

#### **USB transfer time-out**

The time-out value for control, bulk, and Interrupt transfers.

#### **Device reset time-out**

Selects the USB mass storage device's start unit command timeout.

#### **Device power-up delay**

Maximum time the value will take before it properly reports itself to the Host Controller. "Auto" uses default value: for a Root port it is 100 ms, for a Hub port the delay is taken from Hub descriptor.

![](_page_55_Picture_1.jpeg)

## **Security**

<span id="page-55-0"></span>a di Ba

![](_page_55_Picture_139.jpeg)

### **Setup Administrator Password**

Select this to reconfigure the administrator's password.

#### **User Password**

Select this to reconfigure the user's password.

H

![](_page_56_Picture_1.jpeg)

## **Boot**

<span id="page-56-0"></span>a shekara

![](_page_56_Picture_186.jpeg)

#### **Bootup NumLock State**

This allows you to determine the default state of the numeric keypad. By default, the system boots up with NumLock on wherein the function of the numeric keypad is the number keys. When set to Off, the function of the numeric keypad is the arrow keys

#### **Quiet Boot**

![](_page_56_Picture_187.jpeg)

#### **Boot Option Priorities**

Adjust the boot sequence of the system. Boot Option #1 is the first boot device that the system will boot from, next will be #2 and so forth.

#### **Fast Boot**

Enables or disables boot with initialization of a minimal set of devices required to launch active boot option. Has no effect for BBS boot options.

![](_page_57_Picture_1.jpeg)

## <span id="page-57-0"></span>**Save & Exit**

![](_page_57_Picture_129.jpeg)

#### **Save Changes and Reset**

To save the changes and reset, select this field then press <Enter>. A dialog box will appear. Confirm by selecting Yes.

#### **Discard Changes and Reset**

To exit the Setup utility and reboot the system without saving the changes, select this field then press <Enter>. You may be prompted to confirm again before exiting.

#### **Restore Defaults**

To restore the BIOS to default settings, select this field then press <Enter>. A dialog box will appear. Confirm by selecting Yes.

a.